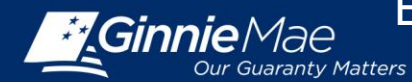

*The Platinum Pool Processing Application is located on the MyGinnieMae portal. This Quick Reference Card (QRC) has been created to guide new Depositors on how to establish a User Account on the MyGinnie Mae Portal. After following the steps below, users will have access to the Platinum Processing Application.*

# **ACCESS REQUEST**

- 1. New Depositors will send an access request email to [ginniemae1@bnymellon.com](mailto:ginniemae1@bnymellon.com) with the subject line 'User Registration/Platinum'. The email should include the following information:
	- a. Email Subject: User Registration/Platinum
	- b. Company Letterhead
	- c. Company Name
	- d. Company Mailing Address
	- e. First and Last name<br>f. Telephone
	- **Telephone**
	- g. Email Address

To request access for multiple users please include items e-g for each user when submitting the email above.

### **SYSTEM PREREQUISITE**

To access the new Platinum Processing Application via the Internet Explorer (IE) browser, you may need to disable the browser compatibility settings by following these steps.

- **1.** Open IE Browser
- **2.** Click on **Tools** icon
- **3.** Click on **Compatibility View Setting option**
- **4.** Ensure the **'Display intranet sites in Compatibility View'** option is not checked.
- **5.** Click on **Close** to continue.

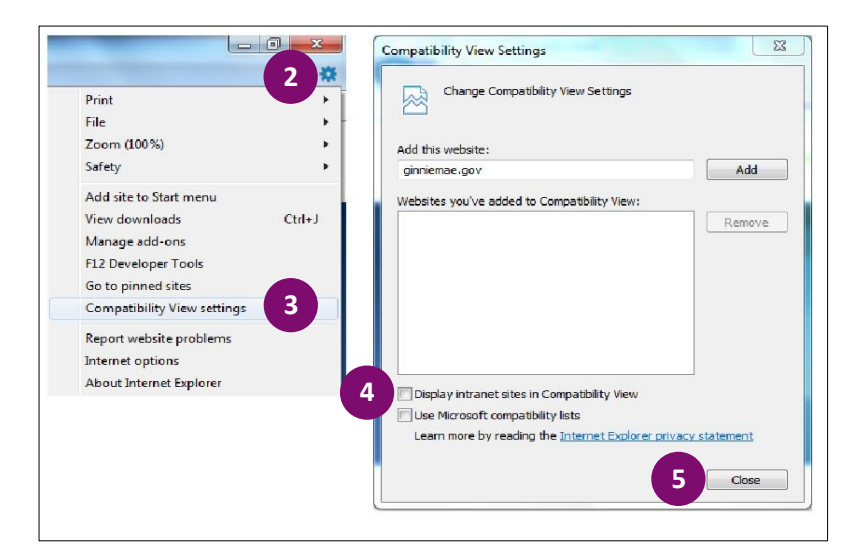

#### **SESSION TIMEOUT PERIODS**

- Platinum Application The OTP will timeout after 2 hours of inactivity. The user is prompted to enter a new OTP. If the user is logged on to the Platinum Application the OTP will be valid for 2 hours. When the user is in an active session in the Platinum Application passed the 2 hours OTP will remain active. Once 2 hours have elapsed and the user logs out of the Platinum Application up on reentry the user is prompted to enter a new OTP.
- MyGinnieMae Portal The Portal will timeout after 20 minutes of inactivity. In this case, the OTP will still be valid within the 2 hour period stated above.

QUICK REFERENCE GUIDE: MP-1

*Last Updated 7/11/2017*

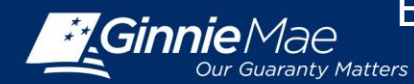

### **USER REGISTRATION**

- **1.** Users will receive 2 emails inviting them to register to the My Ginnie Mae Portal.
	- Email 1 Subject: Welcome to MyGinnieMae Registration
	- Email 2 Subject: Welcome to MyGinnieMae Registration

Select the link on the **second email** to register. *Note: A registration link is only active for 24 hours. If the link expires, users will need to contact*  [ginniemae1@bnymellon.com](mailto:ginniemae1@bnymellon.com)*.*

- **2.** The **User Registration Form** will appear. On the **Account** tab, please fill out the required fields.
- **3.** Select **Next**.

- **4.** The **Additional Information** tab will appear. Please fill in required fields.
- **5.** Select **Next**.
- **6.** The **Finish Tab** will appear. Select a Secure Image and Phrase using the **New Image** button, populate three **Challenge Questions and Answers** from the drop-down boxes and text fields.
- **7.** Select **Finish**. User registration request is complete.
- **8.** Once the request is approved and access is granted, a Welcome Email will be sent with instructions to access the MyGinnieMae Portal and **Platinum Processing Application** will be accessible.

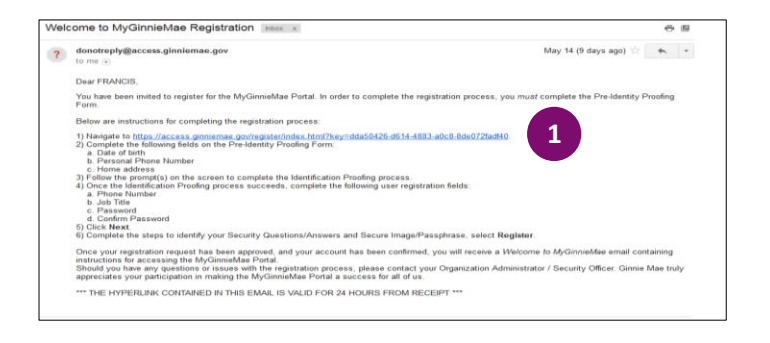

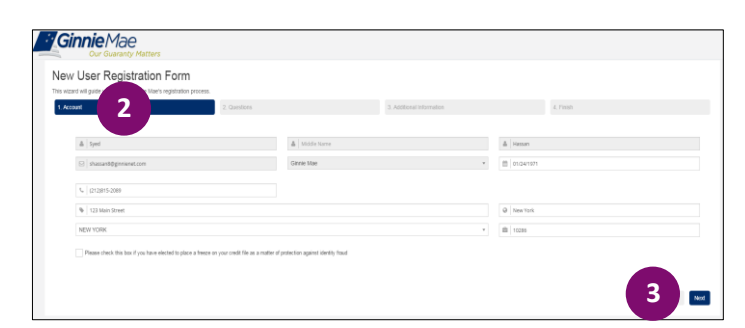

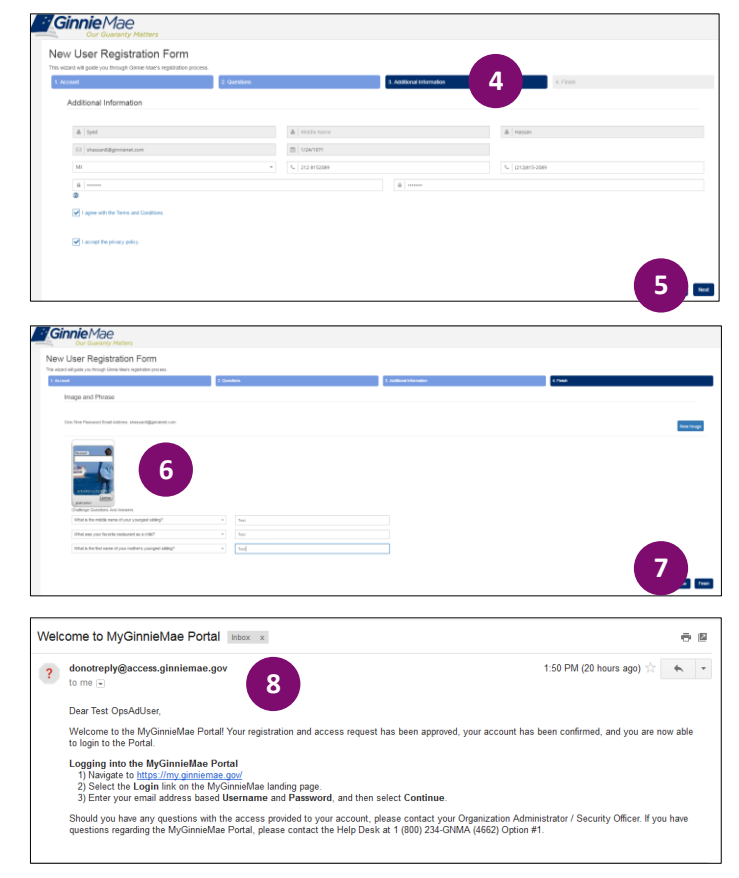

QUICK REFERENCE GUIDE: MP-1

*Last Updated 7/11/2017*

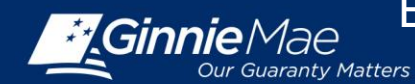

# **PORTAL LOG IN**

The Platinum application is accessed through the MyGinnieMae Portal at [https://my.ginniemae.gov.](https://my.ginniemae.gov/)

- **1.** Select the **Login** button.
- **2.** The **MyGinnieMae Portal Login** screen will display.
	- Enter Username (e-mail address)
	- Enter Password (created during registration)

#### **3.** Select **Login.**

*Note: If your are not able to log in or have forgotten your password please select "Forgot Password" and follow instructions.*

- **4.** Inside the MyGinnieMae Portal, the **My Dashboard** screen will appear. To access the Platinum application, select the **Platinum Processing** tab.
- **5.** Once the **Platinum Processing** tab is selected, a system generated One-Time-Password (OTP) will be sent to the registered email ID (Valid for 10 minutes to enter into the system for application access).
- **6.** Key in the OTP code and select **Enter**.

*Note: The system allowsthree attempts to enter the OTP code correctly*.

**7.** Once OTP code has been entered the **Platinum Processing Application** will display.

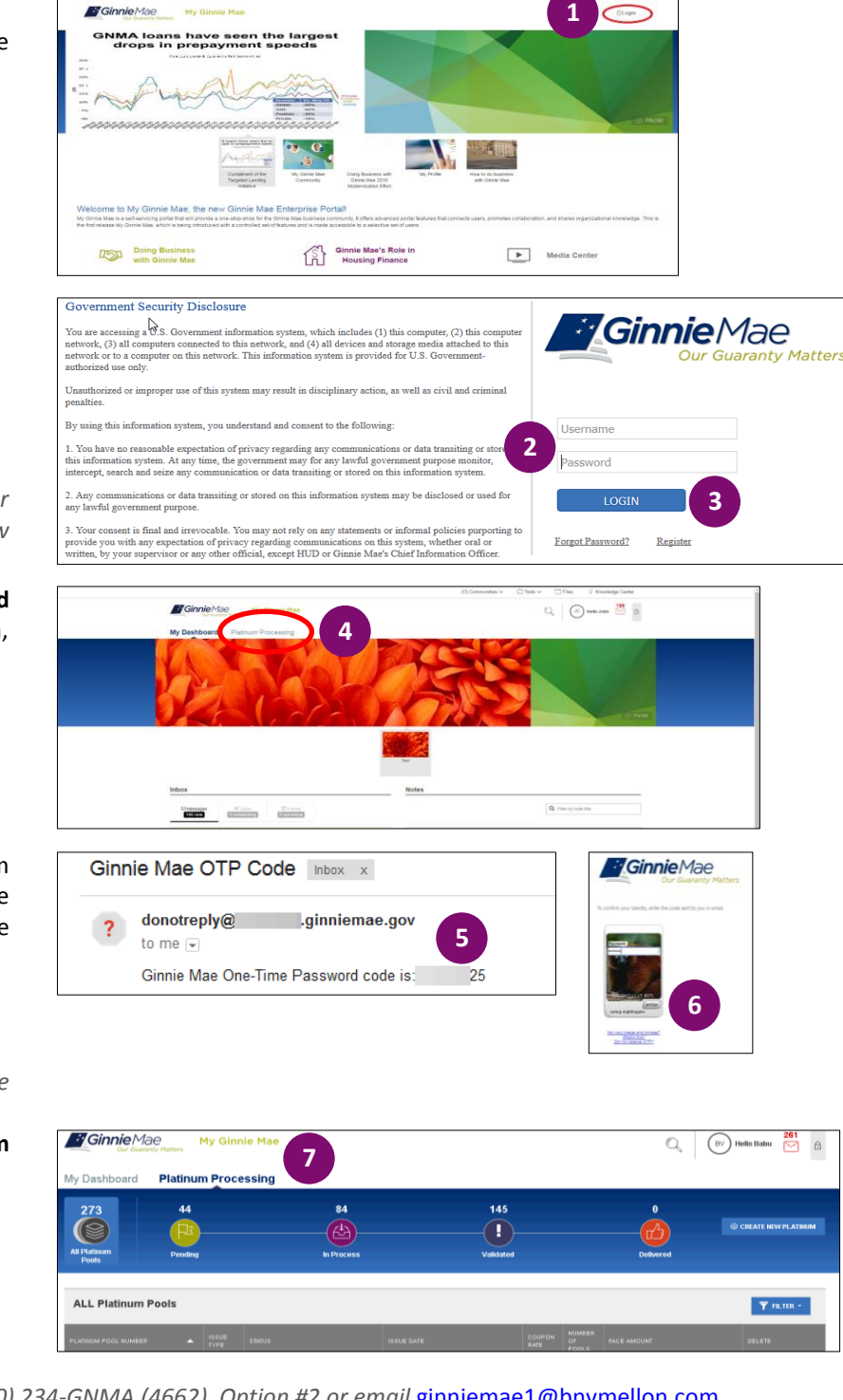

*For assistance please call the Ginnie Mae Help Desk at 1 (800) 234-GNMA (4662), Option #2 or email* [ginniemae1@bnymellon.com](mailto:ginniemae1@bnymellon.com)

QUICK REFERENCE GUIDE: MP-1

*Last Updated 7/11/2017*